## **SZKENNELÉS**

- **• A szkennelés ingyenes, azonban** a szkennelési folyamat elindításához olvasójegyének egyenlegét minimum 20 forinttal szükséges feltölteni.
- **• Érintse olvasójegyét a szürke érzékelőhöz!**
- **• A képernyőn válassza az** E-mail **lehetőséget! A regisztráción megadott e-mail címére küldi a rendszer a szkennelést**

**Itt beállíthatja a következőket:**

- **• mekkora méretben/nagyágban és milyen elhelyezéssel szeretne szkennelni**
- **• milyen formátumban szeretné elmenteni a dokumentumot**
- **• egyesített fájlban vagy oldalanként szeretné elmenteni a dokumentumot - ezt szintén a** Fájlformátum**, azon belül is az** Egyéb **menüpontban tudja beállítani**
- **• Nyissa fel a fénymásoló fedelét!**
- **• A szkennelni kívánt dokumentumot illessze a bal felső sarokban található zöld nyílhoz, a választott elhelyezésben (álló/fekvő)!**
- **• A felső és a bal oldali skála segít megállapítani, hogy mekkora a dokumentum, így szükség szerint módosíthatja a méret és nagyságbeállításokat.**
- **• Csukja le a fedelet!**
- **• Ha vastagabb könyvből/folyóiratból szeretne szkennelni, nem szükséges lecsukni, enyhén nyomja le a dokumentum gerincét!**
- **• Ha minden beállítás megfelelő, nyomja meg a** Küldés **gombot!**
- **• Ha a gép befejezte az oldal beolvasását, fordíthat a dokumentumon, behelyezheti a következőt. Újabb oldal szkenneléséhez válassza az** Oldal hozzáadása

#### **gombot, amikor a rendszer ezt felajánlja.**

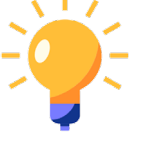

**• Van lehetősége az automata adagolóba helyezni a dokumentumot. Azonban csak sértetlen, sima, gyűrődésmentes, különálló lapok helyezhetők be! A szürke fülekkel igazítsa a dokumentumot középre.** 

**• Ha már nem szeretne többet szkennelni, a kilépéshez érintse kártyáját újra a szürke érzékelőhöz!**

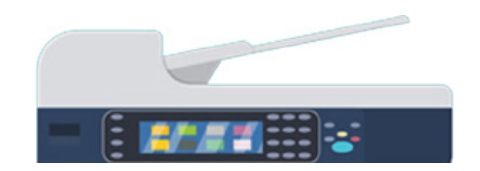

# MÁSOLÁS NYOMTATÁS SZKENNELÉS

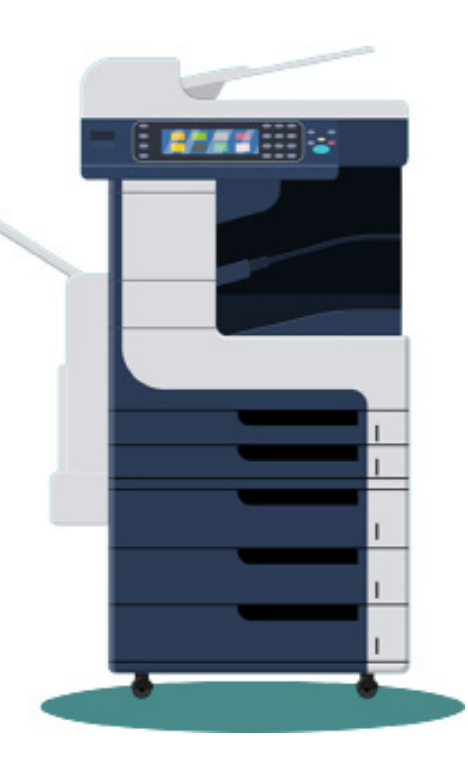

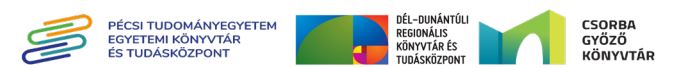

#### **Könyvtári számítógépről történő nyomtatás:**

- **Jelentkezzen be egy könyvtári számítógépre! Ehhez • - olvasójegyszám és jelszó szükséges, amely alapér telmezetten az olvasó születési éve, hónapja és napja ("ÉÉÉÉHHNN" formátumban)**
- **- E-mailből és pendriveról is tud nyomtatni ehhez he • lyezze a pendriveot a számítógéphez csatlakoztatott USB portba!**
- **v** Nyissa meg a nyompatnya piapanana ny nananana ny handra ny handra ny handra ny handra ny handra ny handra ny handra ny handra ny handra ny handra ny handra ny handra ny handra ny handra ny handra ny handra ny handra ny  **ikont!** Nyomtatás **válassza a**
- **Beállíthatja, hogy hány példányt, mekkora méretben • szeretne nyomtatni, egy- vagy kétoldalasan.**
- **b** Válassa az **Ok/Nyomtatás az Az**

**.**

- **ujra meg kell adnia az olvasójegy számát és a hozzá <b>ba tartozó jelszót.**
- **Ha több dokumentumot szeretne nyomtatni, • ismételje meg a folyamatot! Ha nem szeretne többet nyomtatni, kiléphet a számítógépből, és odamehet a nyomtatóhoz.**
- **Érintse kártyáját a szürke érzékelőhöz! • gombot!** YSoft-SafeQ **Válassza az**
- **- A képernyőn megjelenik a rendszerbe küldött nyom • tatások száma.**  Ha mindent ki szeretne nyomtatni, válasza az **Igen gombot! Ha nem szeretne mindent kinyomtatni, produced well** a example.
- **Megjelenik a nyomtatás felület: • Itt kiválaszthatja melyik dokumentumot szeretné nyomtatni vagy törölni a listáról.**
- **- A kilépéshez érintse kártyáját újra a szürke érzékelő • höz!**

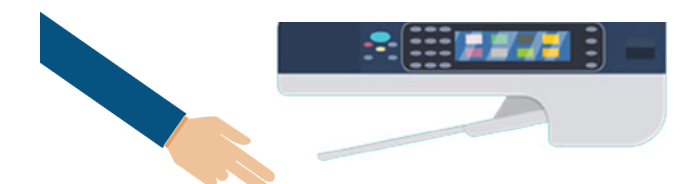

- **Ha minden beállítás megfelelő, akkor a fénymásolat •** elkéséhez érintse meg az **halátás érint**a
- **- Kétoldalas másolás esetén, ha a gép befejezte az ol • - dal beolvasását, fordíthat a dokumentumon vagy be helyezheti a következőt. A beállítások megmaradnak, tegye az új eredetit a dokuüvegre, majd érintse meg**  ar **Oldal hozáadása elemet.**
- **- Ha már nem szeretne többet fénymásolni, a kilépés • hez érintse kártyáját újra a szürke érzékelőhöz!**

### **RATATMOYN**

- **- Csak fekete-fehérben tud nyomtatni. Színes nyomta • tásra a Fénymásolóponton van lehetősége.**
- **A fénymásolás megkezdése előtt fel kell töltenie az • - olvasójegyét az 1. és 2. emeleten található "narancs - sárga" pénzfeltöltő automata valamelyikénél. A pénz feltöltő automata nem ad vissza pénzt, ezért érdemes - pontos összeggel feltölteni. A pontos árlista az au** tomata mellett található. Az olvasójegyre feltöttött - összeg csak reprográfiai szolgáltatások igénybevé telére használható. A feltöltött pénzösszeget nem áll módunkban visszatéríteni

#### **Mobil nyomtatás:**

**Töltse fel a nyomtatni kívánt dokumentumot a • weboldalra!** *http://safeq5.tudaskozpont-pecs.hu:81/m/* **Ezt akár otthonról is megteheti.**

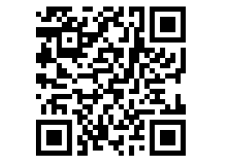

Ezzel a nyomtatási móddal csak egyoldalas formátumban tud nyomtatni!

## **FÉNYMÁSOLÁS**

- **Csak fekete-fehérben tud fénymásolni. • Színes fénymásolásra a Fénymásoló ponton van lehetősége.**
- **- A fénymásolás megkezdése előtt fel kell töl • tenie az olvasójegyét az 1. és 2. emeleten - található "narancssárga" pénzfeltöltő auto - mata valamelyikénél. A pénzfeltöltő auto mata nem ad vissza pénzt, ezért érdemes pontos összeggel feltölteni.**
- **A fénymásolás megkezdéséhez: • Érintse kártyáját a szürke érzékelőhöz!** <u>ltəpəzötənal **ablozaM** a szzzalav nösləjid A</u>

 **Itt beállíthatja a következőket:**

- **mekkora méretben/nagyságban és milyen • elhelyezéssel szeretne fénymásolni**
- **az egy- vagy kétoldalas másolást •**
- **a példányszámot •**
- **- A másolni kívánt dokumentu - mot illessze a bal felső sarok - ban található nyílhoz, a válasz tott elhelyezésben (álló/fekvő).**

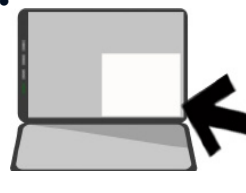

**A felső és a bal oldali skála • - segít megállapítani, hogy mekkora a dokumen tum, így szükség szerint módosíthatja a méret és nagyságbeállításokat.**

- **Csukja le a fedelet, vagy ha nagyobb dokumentummal dolgozik, akkor azt enyhén nyomja le!**
- **Lehetősége van az automata adagolóba helyezni a - dokumentumot. Azonban csak sértetlen, sima, gyűrő désmentes, különálló lapok helyezhetők be! A szürke fülekkel igazítsa a dokumentumot középre.**